# Novell Assistant de migration de NetWare®

7.0

19 décembre 2003

GUIDE D'ADMINISTRATION

www.novell.com

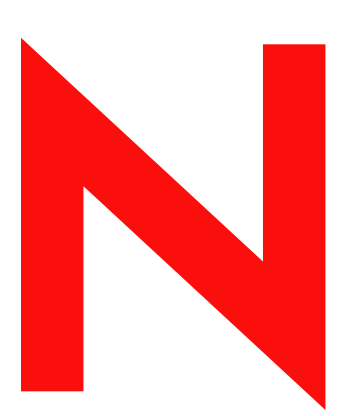

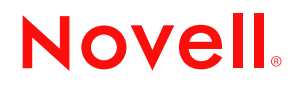

#### **Notices légales**

Novell exclut toute garantie relative au contenu ou à l'utilisation de cette documentation. En particulier, Novell ne garantit pas que cette documentation est exhaustive ni exempte d'erreurs. Novell se réserve en outre le droit de réviser cette publication à tout moment et sans préavis.

Par ailleurs, Novell exclut toute garantie relative à tout logiciel, notamment toute garantie, expresse ou implicite, que le logiciel présenterait des qualités spécifiques ou qu'il conviendrait à un usage particulier. Novell se réserve en outre le droit de modifier à tout moment tout ou une partie des logiciels Novell, sans notification préalable de ces modifications à quiconque.

L'exportation ou la réexportation de ce produit est interdite dès lors qu'elle enfreint les lois et réglementations applicables, y compris, de façon non limitative, les réglementations des États-Unis en matière d'exportation ou la législation en vigueur dans votre pays de résidence.

Copyright © 2001-2003 Novell, Inc. Tous droits réservés. Cette publication ne peut être reproduite, photocopiée, stockée sur un système de recherche documentaire ou transmise, même en partie, sans le consentement écrit explicite préalable de l'éditeur.

Brevets américains n° 5,157,663 ; 5,349,642 ; 5,455,932 ; 5,553,139 ; 5,553,143 ; 5,572,528 ; 5,594,863 ; 5,608,903 ; 5,633,931 ; 5,652,854 ; 5,671,414 ; 5,677,851 ; 5,692,129 ; 5,701,459 ; 5,717,912 ; 5,758,069 ; 5,758,344 ; 5,781,724 ; 5,781,724 ; 5,781,733 ; 5,784,560 ; 5,787,439 ; 5,818,936 ; 5,828,882 ; 5,832,274 ; 5,832,275 ; 5,832,483 ; 5,832,487 ; 5,850,565 ; 5,859,978 ; 5,870,561 ; 5,870,739 ; 5,873,079 ; 5,878,415 ; 5,878,434 ; 5,884,304 ; 5,893,116 ; 5,893,118 ; 5,903,650 ; 5,903,720 ; 5,905,860 ; 5,910,803 ; 5,913,025 ; 5,913,209 ; 5,915,253 ; 5,925,108 ; 5,933,503 ; 5,933,826 ; 5,946,002 ; 5,946,467 ; 5,950,198 ; 5,956,718 ; 5,956,745 ; 5,964,872 ; 5,974,474 ; 5,983,223 ; 5,983,234 ; 5,987,471 ; 5,991,771 ; 6,081,814 ; 6,002,398 ; 6,014,667 ; 6,015,132 ; 6,016,499 ; 6,029,247 ; 6,047,289 ; 6,052,724 ; 6,061,743 ; 6,065,017 ; 6,094,672 ; 6,098,090 ; 6,105,062 ; 6,105,132 ; 6,115,039 ; 6,119,122 ; 6,144,959 ; 6,151,688 ; 6,157,925 ; 6,167,393 ; 6,173,289 ; 6,192,365 ; 6,216,123 ; 6,269,391 ; 6,286,010 ; 6,308,181 ; 6,314,520 ; 6,324,670 ; 6,338,112 ; 6,345,266 ; 6,353,898 ; 6,424,976 ; 6,466,944 ; 6,477,583 ; 6,477,648 ; 6,484,186 ; 6,496,865 ; 6,510,450 ; 6,516,325 ; 6,519,610 ; 6,532,451 ; 6,532,491 ; 6,539,381 ; RE37,178. Brevets en cours d'homologation.

Novell, Inc. 1800 South Novell Place Provo, UT 84606 États-Unis

www.novell.com

Guide d'administration de l'Assistant de migration 7.0 de NetWare 19 décembre 2003

**Documentation en ligne :** Pour accéder à la documentation en ligne concernant ce produit et d'autres produits Novell, ainsi que pour obtenir des mises à jour, consultez le site Web suivant : www.novell.com/documentation.

#### **Marques commerciales de Novell**

BorderManager est une marque déposée de Novell, Inc. aux États-Unis et dans d'autres pays. ConsoleOne est une marque déposée de Novell, Inc. aux États-Unis et dans d'autres pays. Internetwork Packet Exchange et IPX sont des marques de Novell, Inc. NetWare est une marque déposée de Novell, Inc. aux États-Unis et dans d'autres pays. NetWare Loadable Module et NLM sont des marques de Novell, Inc. Novell est une marque déposée de Novell, Inc. aux États-Unis et dans d'autres pays. Novell Client est une marque de Novell, Inc. Novell Directory Services et NDS sont des marques déposées de Novell, Inc. aux États-Unis et dans d'autres pays. Novell Distributed Print Services est une marque et NDPS est une marque déposée de Novell, Inc. aux États-Unis et dans d'autres pays. Novell Technical Services est une marque de service de Novell, Inc. Storage Management Services et SMS sont des marques de Novell, Inc. ZENworks est une marque déposée de Novell, Inc. aux États-Unis et dans d'autres pays.

#### **Autres marques commerciales**

Toutes les marques commerciales de fabricants tiers appartiennent à leur propriétaire respectif.

Guide d'administration de l'Assistant de migration 7.0 de NetWare

# **Table des matières**

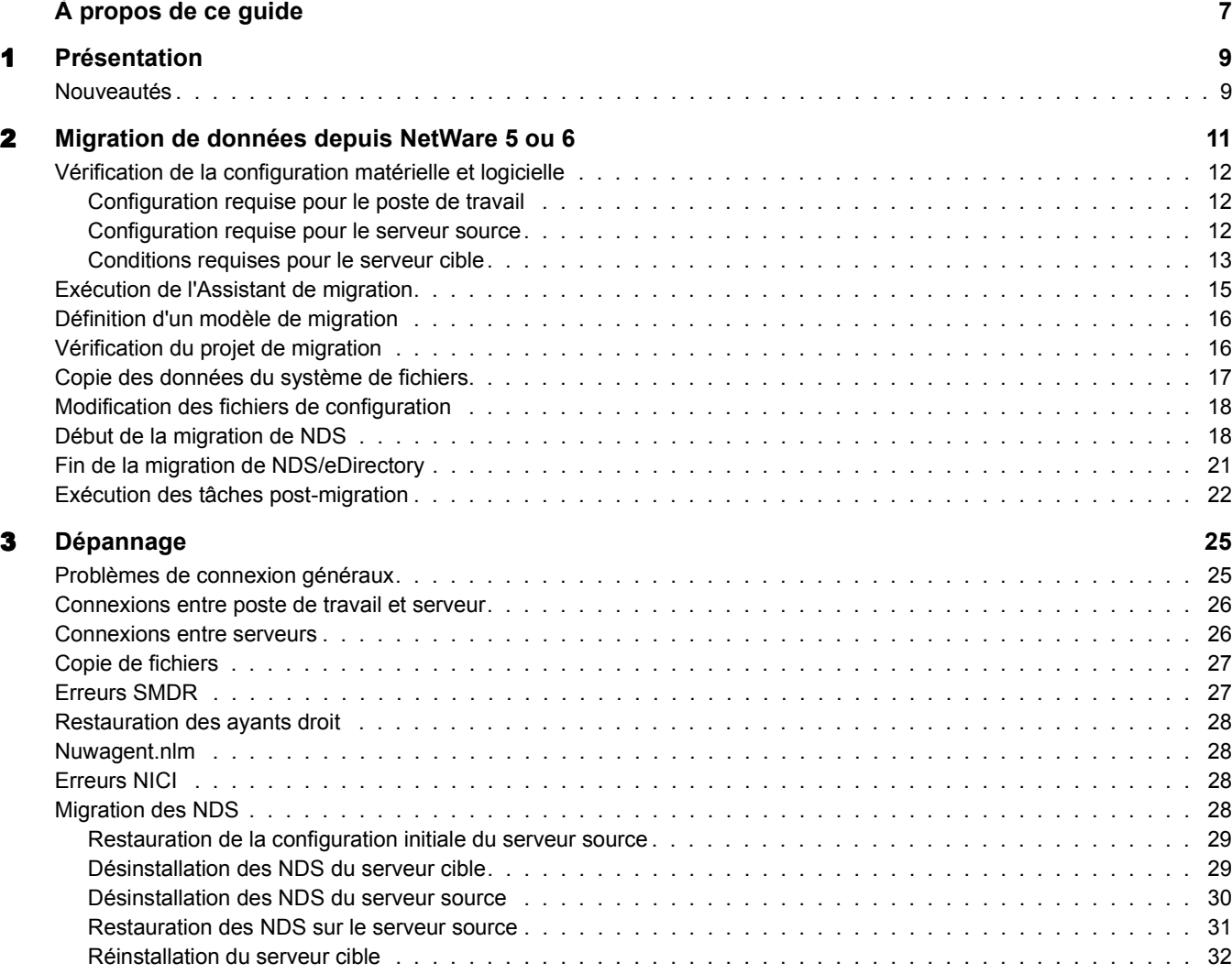

# <span id="page-6-0"></span>**À propos de ce guide**

Ce guide explique comment utiliser l'Assistant de migration de Novell® NetWare® pour copier des données d'un serveur NetWare vers un autre serveur NetWare de votre réseau. Il s'adresse aux administrateurs réseau et comprend les sections suivantes :

- [Chapitre 1, « Présentation », page 9](#page-8-2) décrit les fonctionnalités de l'Assistant de migration de Novell NetWare.
- [Chapitre 2, « Migration de données depuis NetWare 5 ou 6 », page 11](#page-10-1) présente les conditions requises et fournit les instructions pour migrer des fichiers, des répertoires et des objets de Bindery à partir de serveurs NetWare 5 ou 6.
- [Chapitre 3, « Dépannage », page 25](#page-24-2) fournit les solutions aux problèmes rencontrés lors de la migration.

#### **Documentation supplémentaire**

Vous trouverez l'ensemble de la documentation NetWare 6.5 sur le [site Web de documentation](http://www.novell.com/documentation/french/nw65)  [Novell NetWare 6.5](http://www.novell.com/documentation/french/nw65) (http://www.novell.com/documentation/french/nw65).

Novell Education propose différents cours pour vous aider à maximiser votre investissement dans NetWare. Pour plus d'informations sur ces cours, leur description et les lieux de formation, visitez le [site Web Novell Education](http://www.novell.com/education/netware6) (http://www.novell.com/education/netware6).

#### **Mises à jour de la documentation**

 Vous trouverez la version la plus récente du *Guide d'administration de l'Assistant de migration 7.0* dans la [documentation en ligne de l'Assistant de migration 7.0 de Novell NetWare](http://www.novell.com/documentation/french/migwiz70/) (http:// www.novell.com/documentation/french/migwiz70/).

#### **Conventions relatives à la documentation**

Dans cette documentation, le signe > (symbole « supérieur à ») est utilisé pour séparer les différentes opérations d'une même étape et les éléments d'un chemin de référence croisée.

Les symboles de marque commerciale (®, ™, etc.) signalent une marque de Novell. Un astérisque (\*) indique qu'il s'agit d'une marque de fabricant tiers.

Selon les plates-formes, le nom du chemin s'écrit avec une barre oblique normale ou inverse. Toutefois, dans ce guide, il est toujours présenté avec une barre oblique inverse. Les utilisateurs de plates-formes qui exigent une barre oblique, par exemple UNIX\*, doivent employer ce signe, comme le requiert leur logiciel.

# <span id="page-8-2"></span><span id="page-8-0"></span>1 **Présentation**

L'Assistant de migration de Novell<sup>®</sup> NetWare<sup>®</sup> vous permet de copier des données d'un serveur NetWare vers un autre serveur NetWare de votre réseau.

[Migration de données depuis NetWare 5 ou 6](#page-10-1)—L'Assistant de migration migre le système de fichiers et la base de données NDS d'un serveur source NetWare 5, NetWare 6 ou NetWare 6.5 vers un serveur cible NetWare 6 ou NetWare 6.5 plus rapide et plus fiable. Une fois la base NDS migrée, le serveur cible remplace le serveur source en prenant son identité sur le réseau.

Les serveurs cible doivent exécuter NetWare 6.0 ou 6.5 si la migration s'effectue à partir d'un serveur source NetWare 5. Si la migration s'opère à partir d'un serveur NetWare 6, les serveurs cible doivent exécuter NetWare 6. La migration d'un serveur NetWare 6 vers un serveur NetWare 6.5 peut être réalisée selon l'une des deux méthodes suivantes :

- Migrez à partir d'un serveur source NetWare 6.0 vers un serveur cible NetWare 6.0, puis mettez à niveau le serveur cible vers NetWare 6.5 soit directement soit à distance.
- $\bullet$  Mettez à niveau le serveur source NetWare 6.0 vers NetWare 6.5 soit directement soit à distance, puis migrez le serveur source NetWare 6.5 mis à niveau vers un serveur cible NetWare 6.5.

Important : Pour effectuer une migration à partir d'un serveur source NetWare 3 ou NetWare 4, ou pour réaliser une migration vers un serveur cible NetWare 5, utilisez la version 6.5 de l'Assistant de migration.

# <span id="page-8-1"></span>**Nouveautés**

L'Assistant de migration 7.0 présente les nouvelles fonctionnalités suivantes :

 L'Assistant de migration 7.0 accélère la copie des fichiers grâce à une procédure multi-thread qui permet de déterminer la taille des fichier lors de la copie.

Dans les versions précédentes, la copie de fichiers n'avait lieu qu'une fois la taille des fichier connue. Désormais, avec la version 7.0, la copie et la détermination de la taille des fichiers ont lieu simultanément.

 Le transfert des clés NICI pendant la migration peut désormais être effectué en ligne avec l'Assistant de migration 7.0.

Avec les anciennes versions, ce transfert devait s'opérer par disquette. L'Assistant de migration 7.0 permet toujours d'utiliser une disquette, mais le transfert peut désormais s'effectuer en ligne, rapidement et en toute sécurité.

- L'Assistant de migration 7.0 affiche la liste des dossiers créés et des dossiers et volumes abandonnés pendant la phase de vérification de la migration.
- L'Assistant de migration 7.0 peut désormais mettre à jour les informations relatives à Zen for Servers pendant la migration.

# <span id="page-10-1"></span><span id="page-10-0"></span>2 **Migration de données depuis NetWare 5 ou 6**

Lorsque vous migrez des données d'un serveur source NetWare® 5 ou NetWare 6 vers un serveur cible NetWare, l'Assistant de migration de Novell® NetWare 7.0 copie le système de fichiers et la base de données NDS® du serveur source vers le serveur cible nouvellement installé.

Après que le système de fichiers et la base de données NDS du serveur source ont été migrés vers le serveur cible, le serveur source s'arrête automatiquement, tandis que le serveur cible redémarre en prenant le nom et l'identité du serveur source sur le réseau existant.

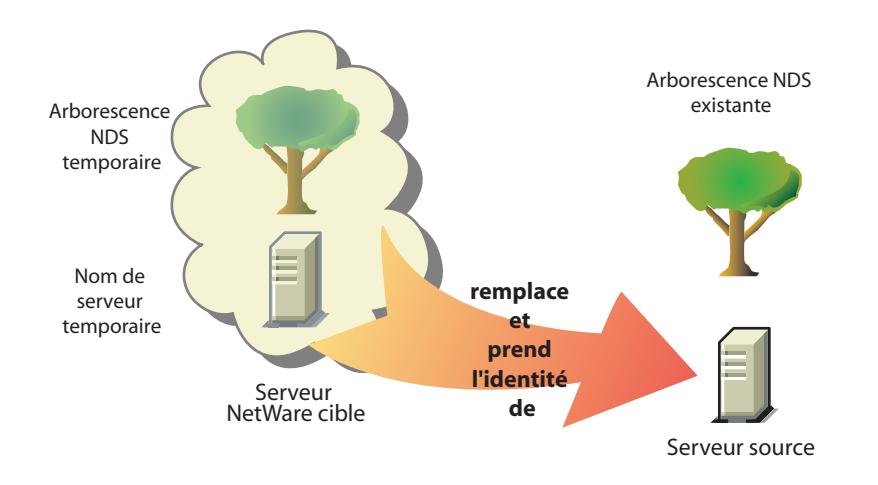

Pour pouvoir migrer vos données, vous devez d'abord installer un serveur NetWare cible dans une arborescence NDS temporaire. Une arborescence temporaire est simplement une arborescence qui comporte un serveur avec une installation de base de NetWare. Aucun produit supplémentaire n'est installé (à l'exception de SMSTM ou d'autres produits par défaut).

Pour migrer des données depuis NetWare 5 ou NetWare 6, exécutez les tâches suivantes dans l'ordre indiqué :

- 1. [Vérification de la configuration matérielle et logicielle \(page 12\).](#page-11-0)
- 2. [Exécution de l'Assistant de migration \(page 15\).](#page-14-0)
- 3. [Définition d'un modèle de migration \(page 16\)](#page-15-0).
- 4. [Vérification du projet de migration \(page 16\).](#page-15-1)
- 5. [Copie des données du système de fichiers \(page 17\).](#page-16-0)
- 6. [Modification des fichiers de configuration \(page 18\).](#page-17-0)
- 7. [Début de la migration de NDS \(page 18\).](#page-17-1)
- 8. [Fin de la migration de NDS/eDirectory \(page 21\).](#page-20-0)
- 9. [Exécution des tâches post-migration \(page 22\)](#page-21-0).

# <span id="page-11-0"></span>**Vérification de la configuration matérielle et logicielle**

#### <span id="page-11-1"></span>**Configuration requise pour le poste de travail**

 Poste de travail Windows NT (version 4.0 ou ultérieure), Windows 2000 ou Windows XP Professionnel et 50 Mo d'espace disque disponible.

Sur les postes de travail Windows 20000, le Service Pack 2 ou version ultérieure doit être installé.

L'utilitaire Assistant de migration ne fonctionne ni avec Windows XP Édition familiale ni avec Windows 95/98.

Logiciel Novell ClientTM installé et connecté au réseau.

Les postes de travail Windows NT/2000/XP doivent exécuter le client Novell pour Windows NT/2000/XP version 4.9 ou ultérieure.

Pour savoir quelle version du client Novell est installée sur votre poste de travail, cliquez avec le bouton droit de la souris sur l'icône N de la barre système, puis cliquez sur Propriétés du client Novell > Client. Pour télécharger la dernière version du client Novell, accédez au [site](http://download.novell.com)  [Web de téléchargement des logiciels Novell](http://download.novell.com) (http://download.novell.com).

 $\Box$  Pilotes Microsoft\* Jet Database installés si l'exécution a lieu sur poste de travail Windows NT 4.0.

Si les pilotes Microsoft Jet Database ne sont pas installés sur votre poste de travail NT 4.0, vous pouvez les télécharger à partir du site www.microsoft.com/downloads, après avoir recherché la mise à jour de Jet 4.0 Service Pack 3.

Composants Microsoft Data Access (MDAC) 2.7 installés sur le poste de travail.

Si MDAC 2.7 n'est pas installé sur votre poste de travail, vous pouvez le télécharger à partir du site www.microsoft.com/downloads.

- $\Box$  (Conditionnel) Dans le cas d'une migration depuis NetWare 4, le protocole IPX<sup>™</sup> doit être configuré sur le poste de travail du client Novell.
- $\Box$  Pour obtenir de meilleures performances, nous vous conseillons vivement de placer le serveur source, le serveur cible et le poste de travail client sur un segment de réseau local commun.

#### <span id="page-11-2"></span>**Configuration requise pour le serveur source**

Le serveur source est le serveur NetWare qui contient les fichiers, les volumes et les objets NDS à copier sur le serveur cible NetWare. Les serveurs source valides peuvent exécuter NetWare 5.0, 5.1, 6.0 ou 6.5. Les migrations vers un serveur cible NetWare 6.5 ne peuvent s'effectuer correctement qu'à partir d'un serveur source NetWare 5.0, 5.1, 6.0 ou 6.5. Il est toutefois possible de migrer de NetWare 6.0 vers NetWare 6.5 selon l'une des deux méthodes suivantes :

- Migrez à partir d'un serveur source NetWare 6.0 vers un serveur cible NetWare 6.0, puis mettez à niveau le serveur cible vers NetWare 6.5 soit directement soit à distance.
- Mettez à niveau le serveur source NetWare 6.0 vers NetWare 6.5 soit directement soit à distance, puis migrez le serveur source NetWare 6.5 mis à niveau vers un serveur cible NetWare 6.5.

Important : Pour effectuer une migration depuis un serveur NetWare 3 ou NetWare 4, utilisez l'Assistant de migration version 6.5.

 $\Box$  Utilisez ConsoleOne<sup>®</sup> pour vérifier que vous disposez du droit Superviseur sur le serveur source et sur son système de fichiers.

Avertissement : Lors de la migration d'un serveur NetWare 6.0 avec eDirectory™ version 8.6.2 vers un nouveau serveur NetWare 6.0 avec eDirectory 8.6.2, il se peut que NDS<sup>®</sup> affiche une erreur indiquant que vous ne pouvez pas copier un objet NDS parce que vous ne disposez pas des droits appropriés. Ceci peut survenir même si vous êtes logué en tant qu'Admin.

Pour résoudre ce problème, installez la eDirectory version 8.7 sur le serveur source et réexécutez la migration.

Mettez à jour le serveur source avec la dernière version du Support Pack de NetWare.

Les mises à jour sont disponibles sur la page d'accueil du Support Pack regroupé (http://support.novell.com/tools/csp).

- Les applications, produits ou services (logiciel d'antivirus, de sauvegarde, etc.) qui sont en cours d'exécution sur le serveur à migrer doivent être arrêtés avant le début de la migration.
- Chargez DSREPAIR et exécutez les trois commandes ci-dessous :
	- Réparation complète sans surveillance
	- Synchronisation horaire
	- Rapporter l'état de la synchronisation

Assurez-vous qu'elles ne se terminent pas par des erreurs.

□ Sauvegardez les NDS et toutes les données.

#### <span id="page-12-0"></span>**Conditions requises pour le serveur cible**

Le serveur cible est le nouvel ordinateur qui doit recevoir les données du serveur source. Il doit être installé dans une arborescence temporaire.

Une fois que les données ont été copiées du serveur source vers le serveur cible, ce dernier redémarre. En outre, l'Assistant de migration modifie automatiquement le fichier autoexec.ncf du serveur cible afin qu'il contienne le nom du serveur source, ainsi que son numéro IPX interne/ID de serveur. Vous n'avez donc pas besoin d'effectuer manuellement ces modifications.

Les serveurs cible valides peuvent exécuter NetWare 6.0 et 6.5. L'Assistant de migration 7.0 de NetWare ne permet pas d'effectuer une migration vers un serveur NetWare 4 ou NetWare 5. En cas de migration à partir de NetWare 6.0, les serveurs cible doivent exécuter NetWare 6.0. Il est possible de migrer de NetWare 6.0 vers NetWare 6.5 selon l'une des deux méthodes suivantes :

- Migrez à partir d'un serveur source NetWare 6.0 vers un serveur cible NetWare 6.0, puis mettez à niveau le serveur cible vers NetWare 6.5 soit directement soit à distance.
- Mettez à niveau le serveur source NetWare 6.0 vers NetWare 6.5 soit directement soit à distance, puis migrez le serveur source NetWare 6.5 mis à niveau vers un serveur cible NetWare 6.5.

Important : Pour effectuer une migration depuis un serveur NetWare 5, utilisez l'Assistant de migration version 6.5.

- $\Box$  Installez le système d'exploitation NetWare vers lequel vous migrez sur le serveur cible.
	- Pour savoir comment installer NetWare 6.0, reportez-vous au *[Guide de présentation et](http://www.novell.com/documentation/french/nw6p/index.html?page=/documentation/french/nw6p/setupenu/data/hz8pck9v.html)  [d'installation de NetWare 6](http://www.novell.com/documentation/french/nw6p/index.html?page=/documentation/french/nw6p/setupenu/data/hz8pck9v.html)*(http://www.novell.com/documentation/french/nw6p/ index.html?page=/documentation/french/nw6p/setupenu/data/hz8pck9v.html).

Vérifiez que vous avez sélectionné l'option Serveur de pré-migration décrite dans la section Sélection du type d'installation du *Guide de présentation et d'installation de NetWare 6*, lors de l'installation de NetWare 6. Pensez également à sélectionner l'option d'installation personnalisée afin de pouvoir vérifier si l'espace disponible sur le serveur cible est suffisant pour recevoir les données du serveur source.

 Pour savoir comment installer NetWare 6.5, reportez-vous au *[NGuide de présentation et](http://www.novell.com/documentation/french/nw65)  [d'installation de NetWare 6.5](http://www.novell.com/documentation/french/nw65)*(http://www.novell.com/documentation/french/nw65).

Vérifiez que vous avez sélectionné l'option Serveur de pré-migration décrite dans la section Choix du type de serveur du *[Guide de présentation et d'installation de](http://www.novell.com/documentation/french/nw65/index.html?page=/documentation/french/nw65/install/data/aj8szb0.html)  [NetWare 6.5](http://www.novell.com/documentation/french/nw65/index.html?page=/documentation/french/nw65/install/data/aj8szb0.html)* (http://www.novell.com/documentation/french/nw65/index.html?page=/ documentation/french/nw65/install/data/aj8szb0.html), lors de l'installation de NetWare 6.5.

- Utilisez ConsoleOne pour vérifier que vous disposez du droit Superviseur sur le serveur cible et sur son système de fichiers.
- $\square$  Si le serveur cible exécute NetWare 6.5, la fonction de mot de passe universel doit être désactivée jusqu'à l'achèvement de la migration.

Le mot de passe universel est désactivé par défaut dans NetWare 6.5.

Créez une arborescence NDS temporaire avec un nom temporaire.

Important : Les noms temporaires du serveur cible et de son arborescence NDS ne doivent pas être identiques aux noms du serveur source et de son arborescence NDS. Si tel est le cas, le serveur cible ne peut pas recevoir l'identité du serveur source après la migration.

- $\Box$  L'Assistant de migration permet de copier des volumes compressés. Si vous migrez un volume compressé vers un volume non compressé, il décompresse le volume source lors de la migration. Dans ce cas, vérifiez que l'espace disponible sur le volume cible est suffisant pour recevoir le volume source après la décompression.
- Durant l'installation, assignez au serveur cible une adresse IP différente de celle du serveur source.

Une fois la migration terminée et le serveur source mis hors ligne, vous pouvez changer l'adresse IP du serveur cible pour qu'elle corresponde à celle qui a été assignée au serveur source.

Passez à la section suivante, « [Exécution de l'Assistant de migration](#page-14-0) ».

## <span id="page-14-0"></span>**Exécution de l'Assistant de migration**

1 Installez l'Assistant de migration 7.0 de NetWare à partir du répertoire products\migrtwzd du *CD-ROM 1 du système d'exploitation NetWare 6.5*.

Décompressez l'utilitaire et installez-le sur un poste de travail en double-cliquant sur le fichier migrtwzd.exe.

Suggestion : Des problèmes connus liés à Java et à certaines cartes vidéo provoquent l'arrêt de l'installation de l'Assistant de migration après l'extraction. Si ce type de problème survient, mettez à jour vos pilotes de carte graphique avec la version la plus récente ou désactivez l'accélération matérielle de votre carte graphique.

2 Exécutez l'Assistant de migration depuis son emplacement d'installation.

Par défaut, le programme d'installation installe l'Assistant de migration à l'emplacement suivant : Démarrer > Programmes > Novell > Assistant de migration NetWare > Assistant de migration NetWare.

- 3 Lisez les informations de l'écran de bienvenue et cliquez sur OK.
- 4 Cliquez sur Créer un nouveau projet > OK.
- 5 Cliquez sur NetWare 5 ou 6 vers NetWare 6 ou 6.5 > OK.
- 6 Cliquez sur Afficher la documentation en ligne.

Votre navigateur Web par défaut s'ouvre pour vous permettre d'accéder à la documentation en ligne de l'Assistant de migration de NetWare 7.0.

- 7 Vérifiez que vous disposez de la configuration matérielle et logicielle requise indiquée à la section « [Vérification de la configuration matérielle et logicielle](#page-11-0) », page 18, puis fermez le navigateur.
- 8 Cliquez sur Suivant.
- 9 Nommez votre projet de migration, sélectionnez un emplacement pour l'enregistrer et cliquez sur Suivant.

Par défaut, l'Assistant de migration enregistre le projet dans c:\Program Files\Novell\NetWare Migration Wizard.

- 10 Sélectionnez l'arborescence NDS qui contient le serveur source, puis cliquez sur Suivant.
- 11 Sélectionnez le serveur source dans l'arborescence NDS, puis cliquez sur Suivant.
- 12 Sélectionnez l'arborescence NDS qui contient le serveur cible, puis cliquez sur Suivant.
- 13 Sélectionnez le serveur cible dans l'arborescence NDS cible, puis cliquez sur Suivant.
- 14 Cliquez sur Créer pour enregistrer votre projet et accéder à la fenêtre de projet.

Passez à la section suivante, « [Définition d'un modèle de migration](#page-15-0) ».

# <span id="page-15-0"></span>**Définition d'un modèle de migration**

Le travail que vous devez accomplir s'effectue principalement dans la fenêtre de projet. Dans cette fenêtre, vous pouvez déplacer des objets et des données NetWare 5 et 6 vers des volumes et des dossiers de l'arborescence NDS cible.

La fenêtre de projet vous permet d'étudier plusieurs scénarios de migration avant de procéder à la migration proprement dite. Dans la partie gauche de la fenêtre figurent les données de volume du serveur source ; dans la partie droite figure l'arborescence NDS cible. Toutes les opérations de planification que vous effectuez dans cet environnement sont prises en compte de façon virtuelle. Ainsi, aucun dossier n'est réellement copié ni créé tant que vous ne lancez pas la migration.

La fenêtre de projet et la boîte de dialogue Utilisation de la fenêtre de projet s'affichent une fois que vous avez créé un projet de migration.

- 1 Déterminez les données de volume NetWare 5 ou 6 à copier, ainsi que les dossiers destinés à les recevoir dans l'arborescence NDS du serveur cible.
- 2 Si nécessaire, créez des dossiers dans l'arborescence NDS cible.
	- Pour créer un dossier, cliquez avec le bouton droit de la souris sur un dossier ou un volume existant.
- 3 Faites glisser des dossiers et des volumes NetWare 5 ou 6 vers des conteneurs NDS.

Important : En cas de migration d'informations NDPS® vers le serveur cible, n'oubliez pas de migrer les répertoires sys:ndps et sys:login/ippdocs. Ces répertoires sont indispensables au bon fonctionnement de NDPS.

Passez à la section suivante, « [Vérification du projet de migration](#page-15-1) ».

# <span id="page-15-1"></span>**Vérification du projet de migration**

Une fois que vous avez préparé la migration en déplaçant des données de volume vers la fenêtre de projet, vérifiez votre projet. L'Assistant de vérification permet de déceler des problèmes tels que des droits insuffisants, des espaces de noms non chargés, une limitation d'espace disque et des agents TSA inappropriés.

N'oubliez pas que les éléments déplacés vers l'arborescence NDS sont simplement *assignés* pour être copiés à l'emplacement indiqué dans cette arborescence. Ils ne sont pas transférés tant que vous ne procédez pas à la migration.

Pour commencer la vérification et la migration, procédez comme suit :

1 Dans la barre d'outils de l'Assistant de migration, cliquez sur Projet > Vérifier et migrer le projet ou cliquez sur le bouton Vérifier et migrer.

Passez à la section suivante, « [Copie des données du système de fichiers](#page-16-0) ».

# <span id="page-16-0"></span>**Copie des données du système de fichiers**

Durant la copie du système de fichiers, tous les ayants droit et droits de propriété du serveur source sont enregistrés dans des fichiers de sauvegarde d'ayants droit spéciaux. Ces fichiers peuvent être utilisés lorsque la désinstallation des NDS/de eDirectory du serveur source et la restauration des ayants droit et droits de propriété sont nécessaires. Pour plus d'informations sur la restauration des NDS, reportez-vous à la section [« Migration des NDS », page 28.](#page-27-4)

En outre, tous les ayants droit et droits de propriété du volume SYS standard du serveur source sont enregistrés dans des fichiers de sauvegarde d'ayants droit spéciaux, lesquels sont copiés sur le serveur cible. Ils sont restaurés durant la quatrième phase de la migration.

Tous les ayants droit de dossiers déplacés sont également sauvegardés dans des fichiers spéciaux, lesquels sont copiés sur le serveur cible à cette étape. Par ailleurs, c'est à cette étape que les répertoires déplacés sont copiés sur le serveur cible et les répertoires créés ajoutés à ce serveur.

1 Dans la boîte de dialogue Vue du projet, cliquez sur Copier les données du système de fichiers.

Avant de commencer la copie, l'Assistant de migration sauvegarde les ayants droit de répertoire et de fichier dans des fichiers sur les serveurs source et cible. Lorsque la migration des NDS est terminée, il restaure les ayants droit à partir des fichiers enregistrés sur le serveur cible.

- 2 Indiquez comment doivent être traités les éventuels noms de fichier en double entre le serveur source et l'arborescence NDS cible, sélectionnez l'une des options suivantes, puis cliquez sur Suivant :
	- Ne pas remplacer les fichiers existants
	- Copier le fichier source s'il est plus récent
	- Toujours copier le fichier source
- 3 Décidez du mode de copie de vos volumes, sélectionnez l'une des options suivantes, puis cliquez sur Suivant.
	- Copier les volumes alors que des utilisateurs sont logués
	- Désactiver le login

L'Assistant de migration ne copie pas les fichiers ouverts. Si vous désactivez le login, vous avez l'assurance qu'aucun autre utilisateur ne se loguera au réseau et n'ouvrira de fichiers durant l'opération de copie.

- 4 Tapez les mots de passe des arborescences source et cible, puis cliquez sur Suivant.
- 5 Si vous y êtes invité, remédiez aux erreurs critiques ou aux avertissements éventuels, puis cliquez sur Suivant.
- 6 (Conditionnel) Si des NLM plus récents sont disponibles, vous êtes invité à indiquer si vous voulez les copier sur votre système. Pour que l'utilitaire de l'Assistant de migration copie les NLM, cliquez sur Oui.
- 7 Dans la boîte de dialogue Prêt à copier les fichiers, lisez l'explication du processus de copie de fichier et cliquez sur Continuer.

L'écran Sauvegarder les ayants droit du serveur source ? s'affiche.

- 8 Si le serveur source a précédemment été sauvegardé à cette étape par l'Assistant de migration, vous pouvez cliquer sur Non. Sinon, vous pouvez le sauvegarder maintenant en cliquant sur Oui.
- 9 Consultez le journal des erreurs et le journal des opérations réussies, puis cliquez sur Terminé.

Passez à la section suivante, « [Modification des fichiers de configuration](#page-17-0) ».

# <span id="page-17-2"></span><span id="page-17-0"></span>**Modification des fichiers de configuration**

Cette étape consiste à comparer les fichiers de configuration entre les serveurs source et cible et vous permet de les modifier si vous le souhaitez.

1 Dans la boîte de dialogue Vue du projet, cliquez sur Modifier les fichiers de configuration.

L'Assistant de migration vous permet de modifier les fichiers .ncf ou .cfg sur le serveur cible. Ces fichiers contiennent des instructions et des paramètres LOAD par défaut.

Important : Vérifiez que tous les fichiers sont fermés avant de migrer la base de données NDS.

- 2 Dans la zone de texte, sélectionnez le fichier de configuration à modifier. Cliquez ensuite sur Éditer le fichier.
- 3 Copiez les commandes du fichier de configuration du serveur source, collez-les dans le fichier de configuration correspondant du serveur cible, puis cliquez sur Enregistrer & Fermer.

Si vous voulez que le serveur cible ait la même adresse IP que le serveur source, vous devez modifier les deux fichiers suivants : autoexec.ncf et sys:\etc\hosts.

Copiez l'adresse IP du serveur source, puis collez-la dans le fichier autoexec.ncf sur le serveur cible. (Notez que les instructions IP LOAD et BIND doivent être présentes dans autoexec.ncf pour que l'adresse IP soit prise en compte.) Ensuite, changez l'adresse IP dans le fichier sys:\etc\hosts, depuis la console du serveur cible. Pour cela, recherchez le nom d'origine du serveur cible.

Si vous utilisez INETCFG pour assigner des adresses IP, changez l'adresse IP *après* la migration.

- 4 (Conditionnel) Si vous utilisez des sources horaires configurées (timesync.cfg), copiez les informations de synchronisation horaire du fichier du serveur source timesync.cfg et collezles dans le fichier timesync.cfg du serveur cible.
- 5 Fermez la boîte de dialogue Comparer les configurations.

Passez à la section suivante, « [Début de la migration de NDS](#page-17-1) ».

#### <span id="page-17-3"></span><span id="page-17-1"></span>**Début de la migration de NDS**

Cette étape consiste à migrer les fichiers NDS/eDirectory du serveur source vers le serveur cible. Le serveur source est arrêté et le serveur cible redémarré à cette étape.

- 1 Dans la boîte de dialogue Vue du projet, cliquez sur Commencer la migration de NDS/eDIR.
- 2 Sauvegardez tous les volumes que vous ne comptez *pas* migrer et vérifiez les points suivants avant de continuer :
	- Toutes les données de volume ont été migrées.
	- Toutes les erreurs critiques liées à la copie ont été corrigées.
	- Les serveurs de votre arborescence NDS source sont en synchronisation horaire et NDS est synchronisé.

Pour plus d'informations, reportez-vous à [« Configuration requise pour le serveur](#page-11-2)  [source », page 12](#page-11-2).

**3** Cliquez sur Suivant.

4 Sélectionnez Oui ou Non pour la mise à jour du schéma du serveur source, puis cliquez sur Suivant.

L'Assistant de migration peut effectuer cette mise à jour pour prendre en compte les classes NDS des applications par défaut installées sur le serveur cible.

Par défaut, Oui est sélectionné, si bien que l'Assistant de migration compare les schémas source et cible. Le résultat de cette comparaison vous permet de déterminer la façon d'étendre votre schéma en vue de la migration.

5 (Conditionnel mais recommandé) Assurez-vous d'avoir exécuté les procédures DSREPAIR de la section [« Configuration requise pour le serveur source », page 12](#page-11-2) pour vérifier que l'arborescence NDS qui contient le serveur source fonctionne correctement. Cliquez sur Oui ou sur Non selon le cas, puis sur Suivant.

Notez que l'Assistant de migration ne vous empêche pas de continuer si vous n'avez pas exécuté DSREPAIR pour vérifier l'état de santé de l'arborescence. Cependant, si l'arborescence ne fonctionne pas correctement avant le début de la migration, celle-ci risque d'échouer.

6 Vous êtes maintenant invité à copier et transférer les fichiers de configuration NICI depuis le serveur source vers le serveur cible.

Pour garantir le bon fonctionnement du certificat de sécurité sur le serveur cible, vous devez copier les fichiers de configuration NICI du serveur source vers le serveur cible. Pour faciliter la copie de fichiers NICI, nuwnici.nlm est d'abord copié sur le serveur source et sur le serveur cible.

Vous pouvez copier les fichiers NICI automatiquement (sur le réseau) ou utiliser pour cela une disquette. Sélectionnez la case d'option placée en regard de la méthode voulue, puis cliquez sur Suivant.

- <span id="page-18-0"></span>7 (Conditionnel) Si vous avez choisi la copie par disquette, passez à l'[Etape 7a.](#page-18-0) Si vous avez choisi la copie automatique sur le réseau, passez à l'[Etape 8](#page-19-0).
	- 7a Pour effectuer cette copie du fichier nuwnici.nlm, cliquez sur Copier le NLM.
	- **7b** Cliquez sur Suivant.
	- 7c Insérez une disquette vierge formatée dans le lecteur du serveur cible.
	- 7d Sur la console du serveur cible, entrez **load nuwnici -1**.
	- 7e Retirez la disquette du lecteur du serveur cible et insérez-la dans le lecteur du serveur source.
	- 7f Sur la console du serveur source, entrez **load nuwnici -2**.

Cette opération copie les fichiers NICI sur la disquette.

- 7g Retirez la disquette du lecteur du serveur source et insérez-la dans le lecteur du serveur cible.
- 7h Sur la console du serveur cible, entrez **load nuwnici -3**.

Cette opération copie les fichiers NICI sur le serveur cible.

**71** Cliquez sur Suivant.

Suggestion : Si des erreurs NICI se produisent lors de la tentative de chargement des NDS ou lors de la copie des fichiers NICI, vérifiez s'il est possible de charger pki.nlm sur le serveur cible. Si cela n'est pas possible, reportez-vous à la section [« Erreurs NICI », page 28](#page-27-5).

<span id="page-19-0"></span>8 Supprimez toutes les connexions utilisateur aux serveurs source et cible (excepté la vôtre), puis cliquez sur Suivant.

Si vous voulez diffuser un message de logout vers tous les utilisateurs logués au serveur, cliquez sur Diffuser le message de logout, tapez le texte dans le champ prévu à cet effet, puis cliquez sur OK.

- 9 Tapez les mots de passe des arborescences source et cible, puis cliquez sur Suivant.
- 10 Remédiez aux erreurs critiques ou aux avertissements de l'écran Résultats de la vérification de la migration des NDS, puis cliquez sur Suivant.
- 11 Effectuez la migration de eDirectory étape par étape.

La migration de eDirectory se décompose en plusieurs étapes. Cela s'explique par des raisons de diagnostic. En effet, si pour une raison quelconque la migration de eDirectory échoue, vous savez très précisément quelle étape n'a pas abouti et pouvez ainsi prendre les mesures qui s'imposent pour résoudre le problème.

Pour plus d'informations sur le processus de migration de eDirectory/NDS, y compris les étapes de restauration des serveurs source et cible, reportez-vous à la section [« Migration des](#page-27-4)  [NDS », page 28](#page-27-4).

**11a** Cliquez sur Suivant.

La première étape modifie les fichiers autoexec.ncf et timesync.cfg ; elle change le nom de serveur dans hosts, hostname et snmp.cfg, et renomme smdr.cfg en smdr.mig. Elle renomme également le fichier rootcert.der en rootcert.der.bak dans les répertoires sys:system et sys:public.

À la fin du processus de migration, le serveur source s'arrête, tandis que le serveur cible redémarre et prend le nom et l'identité du serveur source.

L'Assistant de migration apporte automatiquement les modifications suivantes dans le fichier autoexec.ncf du serveur cible :

- Le nom du serveur de fichiers est remplacé par celui du serveur source.
- Le fuseau horaire est remplacé par celui qui est stocké dans le fichier autoexec.ncf du serveur source.
- L'ID du serveur est remplacé par le numéro interne IPX ou par l'ID de serveur stocké dans le fichier autoexec.ncf du serveur source.
- Le type du serveur horaire par défaut est remplacé par celui qui est stocké dans le fichier autoexec.ncf du serveur source.
- Le contexte de Bindery est remplacé par celui qui est stocké dans le fichier autoexec.ncf du serveur source.

Important : Pendant la migration, les informations de synchronisation horaire du serveur source ne sont pas automatiquement transférées.

- 11b Pour commencer l'étape suivante (sauvegarde de eDirectory, copie des fichiers de sauvegarde de eDirectory sur le serveur cible et dans sys:system\nuw30\ndsbu sur le serveur source), cliquez sur Suivant.
- 11c Arrêtez le serveur en cliquant sur Suivant.

La boîte de dialogue État du serveur source s'affiche.

11d Vérifiez que le serveur source est arrêté, puis cliquez sur OK.

- **11e** Pour commencer l'étape suivante (suppression de eDirectory du serveur cible et de la connexion client), cliquez sur Suivant.
- 11f Pour commencer l'étape suivante (mise à niveau, si nécessaire, et restauration de eDirectory sur le serveur cible, puis préparation du redémarrage du serveur cible), cliquez sur Suivant.
- **11g** Redémarrez le serveur cible en cliquant sur Suivant.
- **11h** Si vous êtes prêt à continuer, cliquez sur Oui > Terminer.
- 12 Vérifiez si l'ex-serveur cible a redémarré et pris le nom du serveur source.
- 13 Redémarrez votre poste de travail et loguez-vous à l'ex-serveur cible.

Cette opération efface du poste de travail les anciennes connexions pour en établir une nouvelle vers l'ex-serveur cible.

Si vous ne parvenez pas à vous loguer, reportez-vous à la section [« Connexions entre poste de](#page-25-2)  [travail et serveur », page 26.](#page-25-2)

- 14 Redémarrez l'utilitaire Assistant de migration.
- 15 Lisez les informations de l'écran de bienvenue et cliquez sur OK.
- **16** Cliquez sur Ouvrir le dernier projet > OK.

L'utilitaire vérifie que les trois premières étapes du fichier de projet sont achevées.

17 Si vous êtes prêt à terminer la migration, cliquez sur Oui.

### <span id="page-20-0"></span>**Fin de la migration de NDS/eDirectory**

Cette étape met à niveau le schéma et restaure les ayants droit sur le nouveau serveur après qu'il a redémarré.

1 Dans la boîte de dialogue Vue du projet, cliquez sur Terminer la migration de NDS/eDir.

La boîte de dialogue Continuer la migration de NDS/eDir s'affiche et indique le processus de liaison en amont NDS qui doit être exécuté sur le serveur cible.

2 Sur la console du serveur cible, entrez ce qui suit :

**set dstrace=on**

puis

**set dstrace=+blink**

puis

**set dstrace=\*b**

- 3 Cliquez sur Oui > Suivant.
- 4 Tapez le mot de passe de l'arborescence dans le champ prévu à cet effet, puis cliquez sur Suivant > Continuer.
- 5 Consultez le journal des erreurs et le journal des opérations réussies, puis cliquez sur Terminé.
- 6 Dans la boîte de dialogue Vue du projet, cliquez sur Fermer.

Passez à la section suivante, « [Exécution des tâches post-migration](#page-21-0) ».

# <span id="page-21-0"></span>**Exécution des tâches post-migration**

- 1 Sur le serveur cible, entrez DSREPAIR et sélectionnez l'option Réparation complète sans surveillance.
- 2 Vérifiez si les informations utilisateur ont migré correctement.

Suggestion : Durant la migration, le répertoire SYS standard du serveur source est enregistré dans le répertoire sys.mig du serveur cible.

- 3 Exécutez DSREPAIR > Synchronisation horaire pour vérifier que votre serveur source est synchronisé avec les autres serveurs.
- 4 Dans tous les fichiers appropriés, vérifiez que l'adresse IP correcte est assignée au nouveau serveur.

Par exemple, autoexec.ncf, sys:\etc\hosts et sys:\etc\hostname.

Important : Si l'adresse IP des fichiers hosts et hostname est incorrecte, la post-installation de certains produits échouera.

5 (Conditionnel) Si vous avez effectué une migration vers un serveur NetWare 6.0, vérifiez que le fichier sys:\public\rootcert.der existe. Si tel n'est pas le cas, copiez le fichier à partir d'un serveur du réseau ou créez-en un en suivant les instructions de [ROOTCERT.DER not exported](http://support.novell.com/cgi-bin/search/searchtid.cgi?/10066860.htm)  [during the install of Certificate server](http://support.novell.com/cgi-bin/search/searchtid.cgi?/10066860.htm) (http://support.novell.com/cgi-bin/search/ searchtid.cgi?/10066860.htm) (ROOTCERT.DER non exporté pendant l'installation du serveur de certificats).

Si le fichier rootcert.der n'existe pas, l'installation des applications post-migration risque échouer.

**6** Réinstallez les applications.

Important : Comme le serveur cible prend l'identité du serveur source, tous les objets NDS présents sur le serveur cible, y compris ceux qui représentent des applications, sont supprimés et remplacés par les objets NDS existant sur le serveur source. Toutefois, les programmes NLM associés aux applications du serveur cible sont conservés. Étant donné que vous ne pouvez pas gérer d'applications sans les objets NDS correspondants, vous devez réinstaller les applications pour restaurer les objets NDS dans l'arborescence NDS.

Si le serveur cible exécutait NetWare 5.1, il se peut qu'il affiche des avertissements concernant SMS, LDAP, le serveur de certificats Novell ou NetWare Management Portal. Ne tenez pas compte de ces avertissements. Réinstallez les applications à la fin de la migration des NDS.

Pour réinstaller ces produits et services réseau, faites appel au gestionnaire de distribution de NetWare (nwdeploy.exe), disponible sur le *CD-ROM 1 du système d'exploitation NetWare 6.5* ou cliquez sur l'icône Novell sur le bureau du serveur.

7 Si ce n'est pas encore fait, installez la dernière version du Support Pack de NetWare.

Vous disposez ainsi du code le plus récent pour les applications que vous réinstallez. Les dernières versions du Support Pack sont disponibles sur le [site Web de support Novell](http://support.novell.com/misc/patlst.htm)  (http://support.novell.com/misc/patlst.htm).

#### **Installation de Tomcat et du serveur d'applications exteNd après la migration**

Après avoir effectué une migration de NetWare 6.0/6.1 vers NetWare 6.5 à l'aide de l'Assistant de migration, procédez comme suit pour garantir l'installation correcte de Tomcat :

- 1 Copiez sys:\sys.mig\java vers sys:\java, en écrasant tous les fichiers existants.
- 2 Copiez sys:\sys.mig\adminsrv vers sys:\adminsrv, en écrasant tous les fichiers existants.
- 3 Copiez sys:\sys.mig\system\ipconf vers sys:\system\ipconf, en écrasant tous les fichiers existant.

Après avoir effectué une migration de NetWare 6.0/6.1 vers NetWare 6.5 à l'aide de l'Assistant de migration, procédez comme suit pour garantir l'installation correcte du serveur d'applications exteNd :

- 1 Copiez sys:\sys.mig\java vers sys:\java, en écrasant tous les fichiers existants.
- 2 Copiez sys:\sys.mig\etc\my.cnf vers sys:\etc\my.cnf.

#### **Installation des fichiers Native File Access pour UNIX après la migration**

Après avoir effectué une migration de NetWare 5.1 vers NetWare 6.5 à l'aide de l'Assistant de migration, procédez comme suit pour garantir l'installation correcte des fichiers Native File Access pour UNIX :

- 1 Supprimez l'objet Utilisateur NFAU.
- 2 Exécutez l'utilitaire schinst.

Syntaxe :

```
 schinst -n -w
```
 SCHINST utilise le FDN et le mot de passe de l'administrateur comme une entrée pour agrandir le schéma.

- **3** Exécutez nisinst.
- 4 Exécutez nfsstart.

<span id="page-24-0"></span>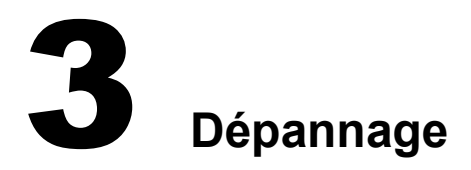

<span id="page-24-2"></span>Si vous rencontrez l'un des problèmes ci-dessous, consultez la section appropriée :

- [Problèmes de connexion généraux \(page 25\)](#page-24-1)
- [Connexions entre poste de travail et serveur \(page 26\)](#page-25-0)
- [Connexions entre serveurs \(page 26\)](#page-25-1)
- [Copie de fichiers \(page 27\)](#page-26-0)
- [Erreurs SMDR \(page 27\)](#page-26-1)
- [Restauration des ayants droit \(page 28\)](#page-27-0)
- [Nuwagent.nlm \(page 28\)](#page-27-1)
- [Erreurs NICI \(page 28\)](#page-27-2)
- [Migration des NDS \(page 28\)](#page-27-3)

# <span id="page-24-1"></span>**Problèmes de connexion généraux**

Pour éliminer les problèmes de connexion inutiles, vérifiez les points suivants :

- Les serveurs source et cible disposent d'un nombre suffisant de licences de serveur et de poste de travail pour mener à bien la migration.
- L'utilisateur NDS® sous l'identité duquel vous effectuez la migration n'est pas soumis à une limitation des connexions simultanées. Pour vérifier cela, procédez comme suit :
	- Exécutez ConsoleOne® sur le poste de travail.
	- Modifiez les propriétés de l'objet Utilisateur NDS.
	- Cliquez sur l'onglet Restrictions de login.
	- Désélectionnez la case à cocher Limiter les connexions simultanées.
- L'utilisateur NDS sous l'identité duquel vous effectuez la migration dispose du droit Superviseur sur l'objet NDS du serveur source. Utilisez ConsoleOne pour vérifier que l'objet NDS correspondant à l'utilisateur NDS figure dans la liste Opérateurs du serveur source.

# <span id="page-25-2"></span><span id="page-25-0"></span>**Connexions entre poste de travail et serveur**

Si vous ne parvenez à établir ou à maintenir une connexion entre un poste de travail et un serveur, essayez une ou plusieurs des solutions suivantes :

- ◆ Redémarrez le poste de travail client afin d'effacer le cache du logiciel Novell<sup>®</sup> Client<sup>™</sup>.
- Assignez une unité au serveur, plutôt que de vous loguer. Cela est particulièrement utile en cas de connexion avec le protocole IPXTM.
- Recherchez le serveur en utilisant son adresse IP ou IPX, plutôt que son nom. Tapez l'adresse IP ou IPX dans le champ Serveur de la boîte de dialogue Login Novell.
- Essayez de vous connecter au serveur, et non à l'arborescence NDS. Pour cela, spécifiez uniquement le nom du serveur. Ignorez les champs du nom de l'arborescence et du contexte.
- Supprimez toutes les connexions non authentifiées. Pour cela, cliquez avec le bouton droit de la souris sur l'icône représentant la lettre N, puis cliquez sur Connexions NetWare. Mettez fin aux connexions avec les serveurs et les arborescences pour lesquels vous n'êtes pas authentifié, puis essayez de vous reloguer.
- Vérifiez que votre protocole réseau préféré est défini correctement, en procédant comme suit :
	- Cliquez avec le bouton droit de la souris sur l'icône représentant la lettre N.
	- Cliquez sur Propriétés du client Novell > Préférences de protocole.
	- Sélectionnez un protocole réseau, puis cliquez sur OK.
	- Redémarrez le poste de travail.
- Annulez la liaison du protocole que vous n'utilisez pas sur le serveur cible. Par exemple, si vous utilisez IPX pour la migration, mais que IP est lié sur le serveur cible, annulez cette liaison durant la migration.

#### <span id="page-25-1"></span>**Connexions entre serveurs**

Si vous ne parvenez à établir ou à maintenir une connexion entre les serveurs, essayez une ou plusieurs des solutions suivantes :

- Ne retirez pas le serveur source ni le serveur cible de l'arborescence NDS. Durant la migration, ces serveurs doivent pouvoir communiquer avec les autres serveurs présents dans l'arborescence.
- Vérifiez que les serveurs cible et source peuvent communiquer entre eux.

Pour une connexion IPX, entrez **DISPLAY SERVERS** sur la console du serveur. Pour une connexion IP, entrez **PING** sur la console du serveur.

- Si vous utilisez IPX, vérifiez que le type de trame et le numéro de réseau IPX (ou l'ID de serveur) sont cohérents entre le serveur source et le serveur cible. Si vous utilisez IP, vérifiez que les adresses, les masques de sous-réseau et les passerelles correspondent bien.
- Redémarrez le serveur cible.

## <span id="page-26-0"></span>**Copie de fichiers**

En cas de problèmes lors de la copie de fichiers, essayez une ou plusieurs des solutions suivantes :

 Activez le login sur les serveurs cible et source. Si vous avez désactivé le login avant de lancer la copie des fichiers, les serveurs ne peuvent pas se loguer l'un à l'autre en vue de la migration des fichiers.

Remarque : Si tel est votre choix, l'Assistant de migration désactive automatiquement le login durant la migration.

 Si la copie se déroule très lentement, vérifiez que les serveurs et le poste de travail sont configurés pour utiliser la plus basse vitesse LAN commune. Vérifiez en outre que les cartes NIC et tous les composants entre celles-ci sont bien configurés pour communiquer en semi-duplex ou en duplex intégral. La configuration doit être la même partout. Si le duplex intégral crée des problèmes, essayez le semi-duplex.

Remarque : La copie peut être plus lente en cas de migration de fichiers compressés vers des volumes non compressés.

# <span id="page-26-1"></span>**Erreurs SMDR**

Il arrive parfois que le programme smdr.nlm exécuté sur le serveur cible ne puisse pas établir de connexion avec le serveur source. Pour remédier à ce problème, essayez une ou plusieurs des solutions suivantes :

- Annulez la liaison du protocole que vous n'utilisez pas sur le serveur cible. Par exemple, si vous utilisez IPX pour la migration, mais que IP est lié sur le serveur cible, annulez cette liaison durant la migration.
- Si l'Assistant de migration ne parvient pas à charger tsa.nlm approprié sur le serveur cible, chargez-le manuellement depuis la console du serveur cible, en suivant les instructions à l'écran. Vous pouvez aussi entrer **SMDR NEW** sur la console du serveur afin de recréer l'objet SMDR.
- Depuis la console du serveur cible, chargez smdr.nlm, puis entrez **SMDR NEW** pour résoudre les problèmes liés à SMSTM.
- ◆ Vérifiez que les programmes NLM™ chargés correspondent aux dernières versions disponibles.

L'Assistant de migration copie automatiquement les programmes NLM nécessaires sur les serveurs source et cible. Pour savoir si vous disposez des dernières versions disponibles des NLM, examinez les fichiers du répertoire NetWare Migration Wizard\products\nw3*x*. Il se peut que vous ayez besoin de charger TSA312 manuellement.

- Vérifiez les connexions primaires. Pour cela, cliquez avec le bouton droit de la souris sur l'icône représentant la lettre N dans la barre système, puis cliquez sur Connexions NetWare. Vérifiez que l'arborescence et le serveur cible sont déclarés « primaires ».
- Redémarrez le serveur source.

### <span id="page-27-0"></span>**Restauration des ayants droit**

- Si la restauration des ayants droit échoue et si une erreur 0xfffffffb s'affiche, cela signifie que vous n'avez pas modifié votre adresse IP à tous les emplacements où cela était nécessaire. Pour plus d'informations, reportez-vous à [« Modification des fichiers de configuration »,](#page-17-2)  [page 18.](#page-17-2)
- Si vous avez besoin de restaurer des ayants droit, dans l'Assistant de migration, cliquez sur le bouton Terminer la migration NDS ou sélectionnez Restaurer les ayants droit dans la barre d'outils.

#### <span id="page-27-1"></span>**Nuwagent.nlm**

Nuwagent.nlm est le programme NLM que l'Assistant de migration utilise pour une grande partie du travail qu'il doit accomplir. Si un message d'erreur signalant qu'il est impossible de charger nuwagent.nlm s'affiche, essayez d'effectuer la procédure suivante :

- Chargez manuellement nuwagent.nlm sur la console du serveur.
- Entrez **SMDR NEW** sur la console du serveur cible. Cela permet de recréer la configuration SMDR et de charger nuwagent.nlm.

# <span id="page-27-5"></span><span id="page-27-2"></span>**Erreurs NICI**

Si des erreurs NICI s'affichent au chargement des NDS ou lorsque vous copiez les fichiers NICI dans l'Assistant de migration, il se peut que ces fichiers soient altérés. Pour remédier à ce problème, exécutez la procédure suivante sur le serveur sur lequel s'affichent les erreurs NICI :

- 1 Copiez le fichier \*.nfk du *CD-ROM 1 du système d'exploitation NetWare 6.5* dans le répertoire sys:system du serveur.
- 2 Renommez le fichier \*.nfk que vous venez de copier en nicifk (sans extension).
- 3 Accédez au [site Web de support Novell](http://support.novell.com/filefinder) (http://support.novell.com/filefinder) et téléchargez nrepair3.exe.
- 4 Extrayez nrepair3.exe et recherchez nrepair.nlm.
- 5 Exécutez nrepair.nlm sur le serveur, en cliquant sur Oui en réponse à chaque invite.
- 6 Redémarrez le serveur.
- 7 Chargez pki.nlm sur le serveur et vérifiez qu'aucune erreur NICI ne s'affiche plus.

Si des erreurs NICI continuent de s'afficher, accédez au [site Web de Novell](http://support.novell.com/search/kb_index.jsp) (http:// support.novell.com/search/kb\_index.jsp) et recherchez le document TID #10025666.

### <span id="page-27-4"></span><span id="page-27-3"></span>**Migration des NDS**

Si l'opération de migration échoue durant la phase Migration des NDS, vous devez restaurer la configuration initiale des serveurs source et cible avant de réessayer d'exécuter cette opération. Les instructions de restauration de la configuration initiale varient selon le moment où la migration des données a échoué.

Si l'étape Début de la migration de NDS (bouton 3) a échoué et que le serveur cible n'a *pas* redémarré ni pris le nom et l'identité du serveur source, exécutez la procédure de la section [« Restauration de la configuration initiale du serveur source », page 29](#page-28-0).

Si l'étape Début de la migration de NDS (bouton 3) a abouti et que le serveur cible a déjà redémarré et pris le nom et l'identité du serveur source, exécutez les procédures des sections suivantes :

- 1. [« Désinstallation des NDS du serveur cible », page 29.](#page-28-1)
- 2. [« Désinstallation des NDS du serveur source », page 30.](#page-29-0)
- 3. [« Restauration des NDS sur le serveur source », page 31](#page-30-0).
- 4. [« Réinstallation du serveur cible », page 32.](#page-31-0)

#### <span id="page-28-0"></span>**Restauration de la configuration initiale du serveur source**

Si l'étape Début de la migration de NDS (bouton 3) a échoué et que le serveur cible n'a *pas* redémarré ni pris le nom et l'identité du serveur source, il vous suffit de restaurer les NDS sur le serveur source. Une fois que les NDS sont restaurés, la configuration initiale du serveur source l'est également et vous êtes prêt à recommencer la migration des NDS.

- 1 Entrez l'une des commandes ci-dessous sur la console du serveur source :
	- **LOAD INSTALL** si le serveur source exécute NetWare 4.
	- **LOAD INSTALL** si le serveur source exécute NetWare 5 ou version ultérieure.
- 2 Sélectionnez Annuaire > Options de sauvegarde et de restauration de l'Annuaire > Restaurer les informations DS locales après la mise à niveau du matériel.
- **3** Appuyez sur la touche F3 et entrez **SYS: SYSTEM\NUW30\NDSBU** lorsque vous êtes invité à indiquer l'emplacement des fichiers de sauvegarde.

Les NDS sont désormais restaurés sur le serveur source.

Important : Ne redémarrez *pas* le serveur cible. Dans la mesure où ce dernier n'a pas pris l'identité du serveur source, aucune autre opération n'est requise avant la nouvelle exécution de la migration des NDS.

4 Pour recommencer la migration des NDS, lancez l'Assistant de migration et ouvrez le projet que vous utilisiez précédemment. Lorsque la fenêtre de projet s'affiche, cliquez sur le bouton Commencer la migration NDS et suivez les instructions de la section [« Début de la migration](#page-17-3)  [de NDS », page 18.](#page-17-3)

#### <span id="page-28-2"></span><span id="page-28-1"></span>**Désinstallation des NDS du serveur cible**

Si l'étape Début de la migration de NDS (bouton 3) a abouti et que le serveur cible a déjà redémarré et pris les nom et identité du serveur source, vous devez désinstaller les NDS du serveur cible pour pouvoir les restaurer sur le serveur source.

- 1 Sur la console du serveur cible, entrez **NWCONFIG**.
- 2 Sélectionnez Annuaire > Désinstaller les services Annuaire de ce serveur.
- 3 Appuyez sur Entrée lorsque vous êtes invité à ne pas désinstaller les services Annuaire.

Ignorez toutes les autres erreurs éventuellement affichées durant la désinstallation des NDS.

- 4 Sélectionnez Oui pour désinstaller les services Annuaire.
- 5 Spécifiez le nom d'utilisateur et le mot de passe Admin.
- 6 Appuyez sur Entrée pour référencer un autre objet.

Cet objet est utilisé lorsque vous restaurez les NDS sur le serveur source.

Avertissement : N'utilisez pas la touche Échap. Si vous appuyez sur cette touche, les références de serveur que vous avez entrées ne seront ni enregistrées ni restaurées sur le serveur.

- 7 Spécifiez le nom d'utilisateur Admin complet en tant que nom distinctif de l'objet Marque de réservation.
- 8 Spécifiez Root comme nom distinctif à changer.
- 9 (Conditionnel) Si des informations sur une source horaire de référence unique s'affichent, prenez-en connaissance et appuyez sur Entrée.
- 10 (Conditionnel) Si votre serveur détient la copie maîtresse d'une réplique, appuyez sur Entrée lorsqu'un avertissement s'affiche.
- 11 Désignez un autre serveur comme détenteur de la réplique maîtresse.

Vous pouvez laisser NWCONFIG sélectionner un serveur de façon aléatoire ou en désigner un vous-même.

12 Revenez à l'utilitaire NWCONFIG et vérifiez que les NDS ont été désinstallés en sélectionnant Désinstaller les services Annuaire de ce serveur.

Si un message vous informe que les NDS ont déjà été désinstallés, *arrêtez le serveur cible* et passez à la section suivante, « [Désinstallation des NDS du serveur source](#page-29-0) ».

Si les NDS n'ont *pas* pu être désinstallés, quittez NWCONFIG et entrez **NWCONFIG -DSREMOVE** sur la console du serveur cible. Reprenez ensuite cette procédure à partir de l'[Etape 2.](#page-28-2)

#### <span id="page-29-0"></span>**Désinstallation des NDS du serveur source**

Après avoir désinstallé les NDS du serveur cible, vous devez les désinstaller du serveur source.

- 1 Pour redémarrer le serveur source, entrez **Server** à l'invite du DOS.
- 2 Entrez l'une des commandes suivantes :
	- **LOAD INSTALL** (si le serveur source exécute NetWare 4).
	- **NWCONFIG -DSREMOVE** (si le serveur source exécute NetWare 5 ou version ultérieure).

INSTALL ou NWCONFIG ignore désormais les avertissements et les erreurs durant la désinstallation des NDS.

- 3 Sélectionnez Annuaire > Désinstaller les services Annuaire de ce serveur.
- 4 Appuyez sur Entrée pour ignorer les avertissements.
- 5 Sélectionnez Oui pour désinstaller les NDS.
- 6 Appuyez sur Entrée pour ignorer le message d'erreur signalant que les NDS sont verrouillés.

Ignorez les éventuels messages d'erreur NDS supplémentaires, après en avoir pris note.

7 Quand le menu INSTALL ou NWCONFIG réapparaît, sélectionnez une nouvelle fois Désinstaller les services Annuaire.

Si un message indique que les NDS ont déjà été désinstallés, passez à la section suivante, « [Restauration des NDS sur le serveur sourc](#page-30-0)e ».

Si les NDS n'ont *pas* été correctement désinstallés, contactez les services techniques de Novell (Novell Technical Services<sup>SM</sup>) au 1-800-858-4000 (États-Unis).

#### <span id="page-30-0"></span>**Restauration des NDS sur le serveur source**

En désinstallant les NDS du serveur source, vous avez retiré ce dernier des anneaux de répliques qui contenaient une partition de ce serveur. Vous devez maintenant exécuter la procédure ci-dessous pour restaurer les NDS sur le serveur source.

- 1 Entrez l'une des commandes suivantes sur la console du serveur :
	- **LOAD INSTALL**. (si le serveur source exécutait NetWare 4)
	- **LOAD NWCONFIG**. (si le serveur source exécutait NetWare 5 ou version ultérieure)
- 2 Sélectionnez Services Annuaire > Installer les services Annuaire sur ce serveur.
- 3 Sélectionnez l'arborescence NDS dans laquelle se trouvait le serveur source avant la migration.
- 4 Sélectionnez un fuseau horaire et des paramètres de configuration horaire.

Ignorez les éventuels messages d'avertissement ou d'erreur qui s'affichent durant la restauration des NDS, mais notez les erreurs avant d'appuyer sur la touche Échap.

- 5 Tapez le nom et le mot de passe Admin.
- 6 Entrez le contexte dans lequel se trouvait le serveur avant la migration, puis appuyez sur la touche F10.
- 7 Enregistrez les informations NDS (Annuaire).
- 8 Patientez pendant que le serveur effectue une synchronisation avec l'arborescence NDS, ce qui peut être long.
- 9 Revenez à l'utilitaire INSTALL ou NWCONFIG et sélectionnez Annuaire > Options de sauvegarde et de restauration de l'Annuaire > Restaurer les références à partir d'un autre objet sur ce serveur.

Vous restaurez ainsi toutes les références que vous avez assignées à l'objet Serveur lors de la désinstallation des NDS du serveur cible.

- 10 Appuyez sur Entrée.
- 11 Tapez le nom d'utilisateur Admin complet en tant que nom distinctif de l'objet Marque de réservation, puis entrez Root comme nom distinctif à remplacer.
- 12 Quittez l'utilitaire NWCONFIG ou INSTALL.
- 13 Sur la console du serveur, entrez **LOAD DSREPAIR**.
- 14 Sélectionnez Réparation complète sans surveillance > Options avancées > Vérifier les objets de volume et les ayants droit.
- 15 Tapez le nom et le mot de passe Admin.
- **16** Quittez DSREPAIR.
- 17 Sur le poste de travail à partir duquel vous avez effectué la migration, ouvrez votre projet.
- 18 Dans le menu Outils de l'Assistant de migration, sélectionnez Restaurer les ayants droit afin de restaurer les assignations d'ayant droit.
- 19 (Conditionnel) Si le serveur détenait la réplique maîtresse de certaines partitions et que vous voulez restaurer celles-ci avant de recommencer la migration des NDS, utilisez DSREPAIR pour les recréer.

Vous avez désormais restauré la configuration initiale du serveur source.

Passez à la section suivante, « [Réinstallation du serveur cible](#page-31-0) ».

#### <span id="page-31-0"></span>**Réinstallation du serveur cible**

Pour pouvoir recommencer la migration, vous devez réinstaller le système d'exploitation sur le serveur cible.

Suggestion : Si vous disposez d'une image du serveur, il vous suffit de la restaurer plutôt que de réinstaller le serveur.

- 1 Arrêtez le serveur cible.
- 2 Installez NetWare en suivant les instructions à l'écran.

Une fois que vous avez installé NetWare sur le serveur cible, vous êtes prêt à recommencer la migration des NDS. Passez à la section [« Début de la migration de NDS », page 18.](#page-17-3)